ユーザーズ・マニュアル抜粋 簡単スタートガイド ~動作確認をしましょう。

v 112

実際にテストを行う前に一通り手順を確認してください。

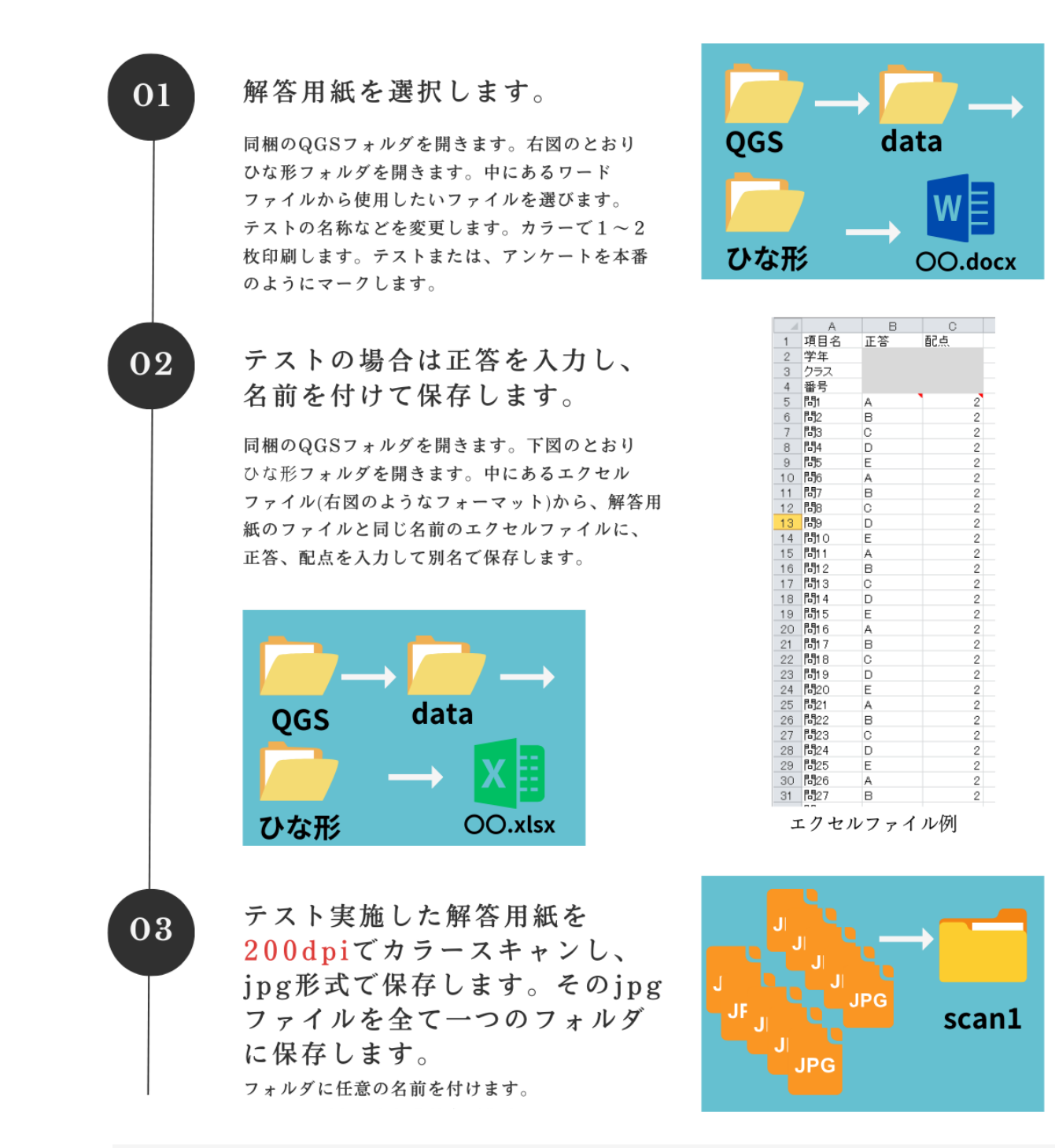

詳しくは、ユーザーズ・マニュアルをご覧ください。

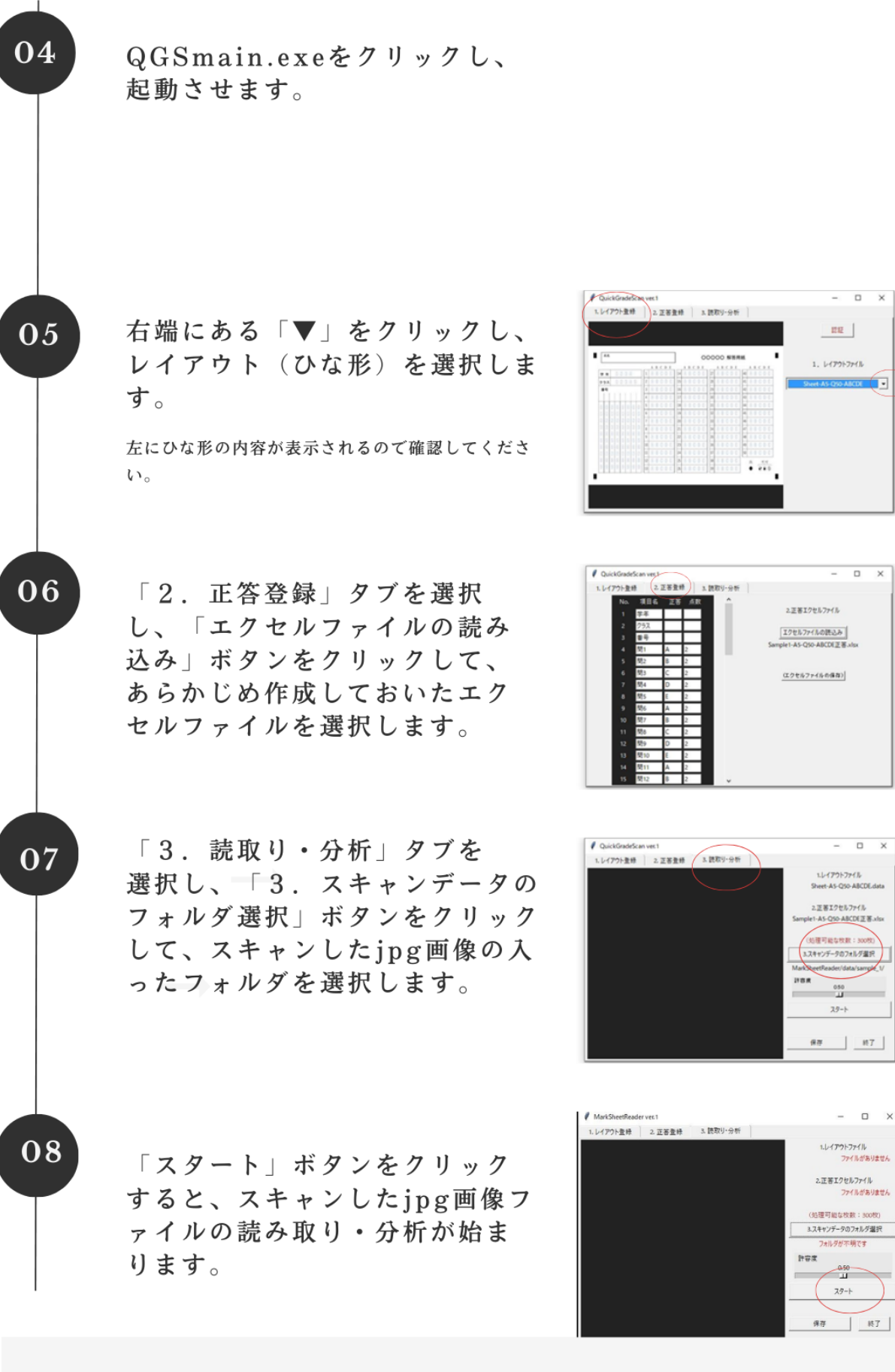

詳しくは、ユーザーズ・マニュアルをご覧ください。

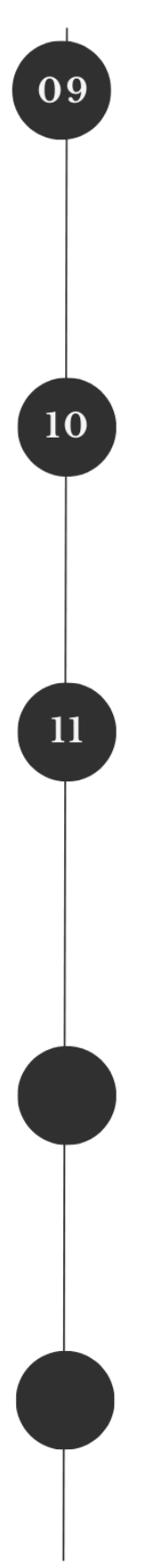

"疑わしいマーク"が表示される ことがあります。確認して、塗り つぶされているマークをクリック します。 すべて確認したら、10 に進み ます。(例: 読み取りは「2」 だが、マークされたのは「4」の 場合)

判別がすべて終了したら、「保存」 ボタンをクリックして、エクセル形 式で結果を保存します。

エクセルシートの内容をご確認ください。(右下図 参照)

終了する場合は、「終了」ボタン または、「×」をクリックしま す。

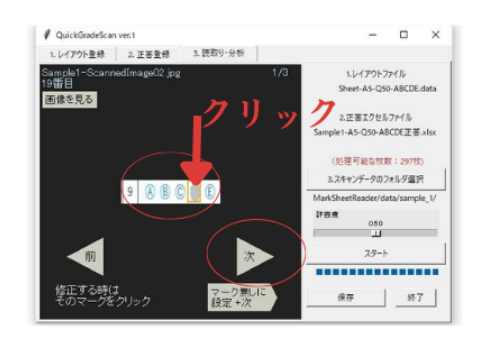

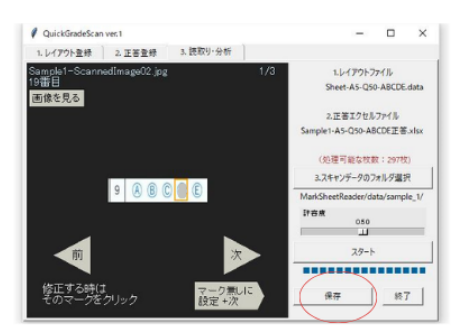

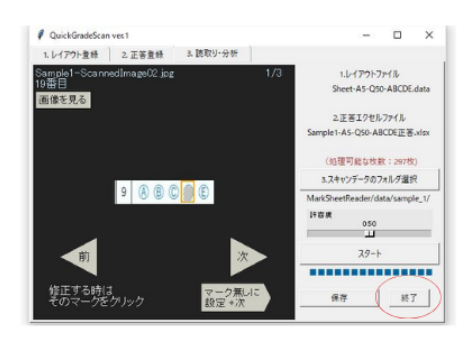

以上で動作が確 認できました。 実際のテストの 実施準備が整い ました。手順は 03からです。

|                | $\mathbb{A}$               | B              | O         | D        | E              | F              | G              | H              |                | J       |
|----------------|----------------------------|----------------|-----------|----------|----------------|----------------|----------------|----------------|----------------|---------|
|                | 項目名                        | 学年             | クラス       | 番号       | P51            | 間2             | 問              | 問4             | MБ             | 間6      |
| $\overline{c}$ | 正答                         |                |           |          | Α              | в              | C              | D              | Ε              | Α       |
| 3              | 配点                         |                |           |          | $\overline{2}$ | $\overline{2}$ | $\overline{2}$ | $\overline{2}$ | $\overline{2}$ | 2       |
| 4              | Sample1-ScannedImage01.jpg |                | $\hat{z}$ | 01234567 | E              | E              | C              | D              | Ε              | А       |
| 5              | Sample1-ScannedImage02.jpg | $\overline{2}$ | 3         | 12345678 | E              | B              | C              | D              | Ε              | А       |
| 6              | Sample1-ScannedImage03.jpg | 3              | 4         | 23456789 | A              | B              | C              | D              | E              | A       |
|                |                            |                |           |          |                |                |                |                |                |         |
| 8              | 集計                         | 学年             | クラス       | 番号       | 問              | 間              | 間              | P <sub>0</sub> | 間              | 間6      |
| Ġ,             |                            |                | $\Omega$  |          | 0              | 0              | 0              | 0              | 0              | 0       |
| Ō              | $\mathfrak{D}$             | $\overline{2}$ | 1         |          | 0              | $\Omega$       | 0              | $\Omega$       | $\circ$        | 0       |
|                | 3                          |                | $\hat{z}$ |          | $\circ$        | 0              | $\circ$        | $\circ$        | 0              | 0       |
| $\overline{c}$ | 4                          | Ō              |           |          | Ō              | Ō              | O              | Ō              | 0              | Ō       |
| 3              | 5                          | 0              | $\circ$   |          | 0              | 0              | $\circ$        | 0              | 0              | 0       |
| $\overline{4}$ | А                          | $\Omega$       | $\circ$   |          |                | $\Omega$       | $\Omega$       | $\Omega$       | $\Omega$       | 3       |
| 5              | 8                          | $\circ$        | $\circ$   |          | ٠              | $\hat{z}$      | O              | $\circ$        | $\circ$        | Ō       |
| 6              | Ĉ                          | Ō              | Û         |          | Ô              | Ō              | 3              | Ō              | Ō              | Ō       |
| $\overline{7}$ | D                          | O              | $\circ$   |          | $\circ$        | 0              | $\circ$        | 3              | $\circ$        | 0       |
| 8              | E                          | $\circ$        | $\circ$   |          | ٠              |                | $\circ$        | $\circ$        | 3              | $\circ$ |

エクセルファイル (結果)例

テスト動作中、うまく動かない 場合は、ユーザーズ・マニュアル をご覧ください。

詳しくは、ユーザーズ・マニュアルをご覧ください。

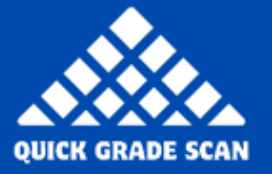

Quick<br>Grade scan

ユーザーズ・マニュアル

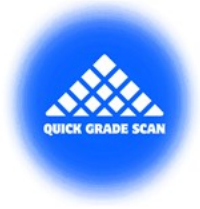

# マークシートリーダー QuickGradeScan ユーザーズ・マニュアル

## 〔特徴〕

マークシートによるアンケートや答案分析に最適。

## 操作が簡単。

スキャン画像を用意すれば、クリックだけで準備&スタート。

面倒な設定や調整は不要。それでも高い読取り精度。

自動集計・自動採点されて、結果は Excel 表に保存。自由に加工も可能。

マークシートのひな型 11 種類が無料ですぐ使える。

ひな型のタイトル部分などは Microsoft Word で自由に編集可能。

独自のマークシートもオーダー可能。

購入前に試用が十分にできます。

## 目次

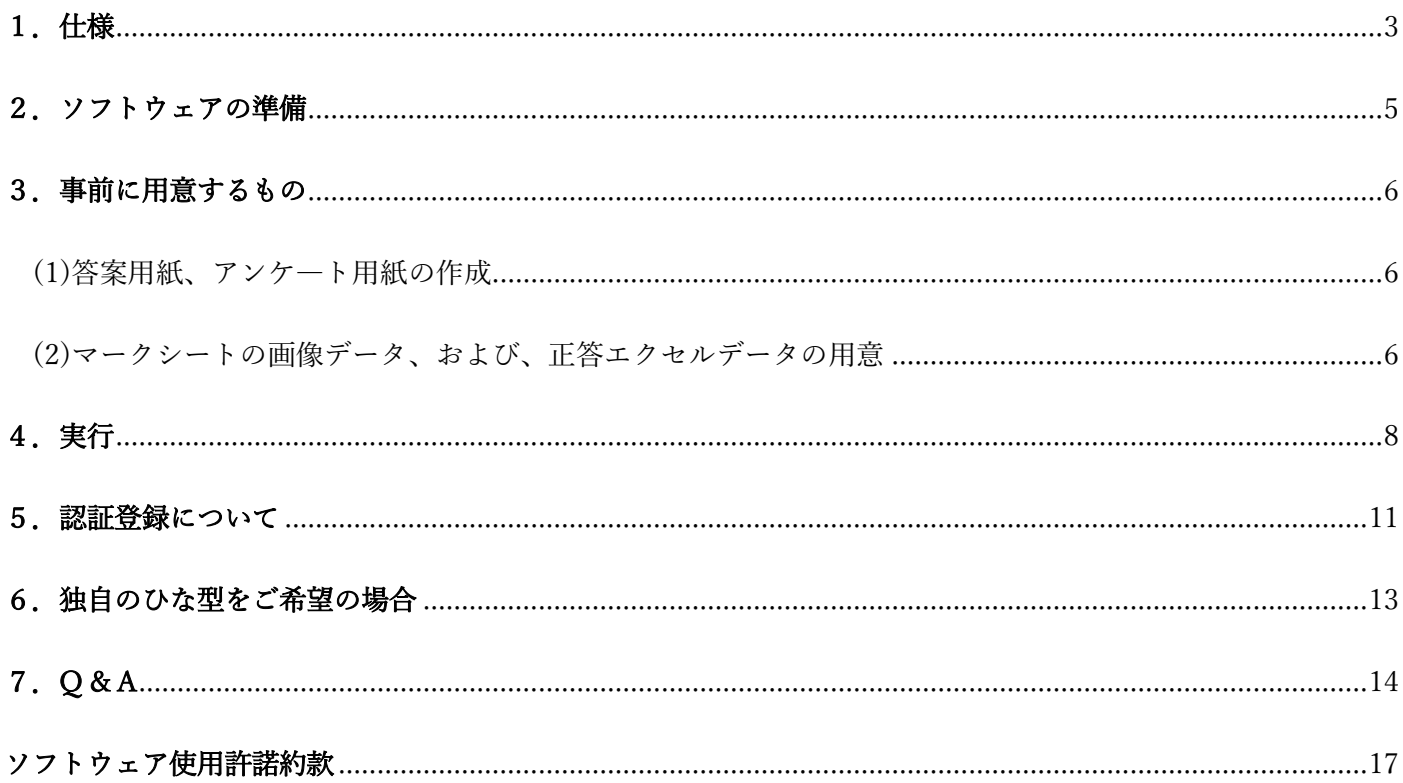

## <span id="page-6-0"></span>1.仕様

- ·本ソフト「OuickGradeScan」(クイックグレードスキャン)は、マークシートの答案またはアンケートの画 像を読み取り、読み取った結果の集計と、答案の場合は採点結果をエクセル(Microsoft Excel)ファイルに 保存します。
- ・「QuickGradeScan」は Windows 8、10、11 で起動します。ソフトウェアの容量はおよそ 64MB です。
- ・マークシートの様式は、あらかじめ用意されたワード (Microsoft Word) の「ひな型」(テンプレート) に 限ります。各「ひな型」のタイトルや項目名(「学年」「クラス」「番号」など)などは、ユーザーが自由に 変更できます。完成したものをユーザーが印刷してマークシート用紙とします。ダウンロード時に同梱され ている「ひな型」は、次の 11 種類です。
	- 答案: A5版・数字4択30問、 A5版・数字5択30問、 A5版・数字4択50問、 A5版・数字5択50問、 A5版・アルファベット4択30問、 A5版・アルファベット5択30問、 A5版・アルファベット4択50問、 A5版・アルファベット5択50問、 A4 版・アルファベット10択50問 アンケート形式:数字5択15問、 数字5択20問
	- ※ 上記で数字4択とは「①②③④」、数字5択とは「①②③④⑤」、アルファベット4択とは「ⒶⒷⒸⒹ」、 アルファベット5択とは「@®©D®」、アルファベット 10 択とは「@®©・・・ 田 ① 」のマークが並んでいるもので す。
	- ※ 答案用紙の「ひな型」には、学年(4年)、クラス(5組または 10 組)、番号(学籍番号、8桁)といった項目名の選択 肢も含んでいます。これらを使用しなければ、アンケートにも転用できます。
	- ※ ご希望により、カスタマイズした「ひな型」を作成することが可能です(有料。「6.独自のひな型をご希望の場合」参照 ください)。

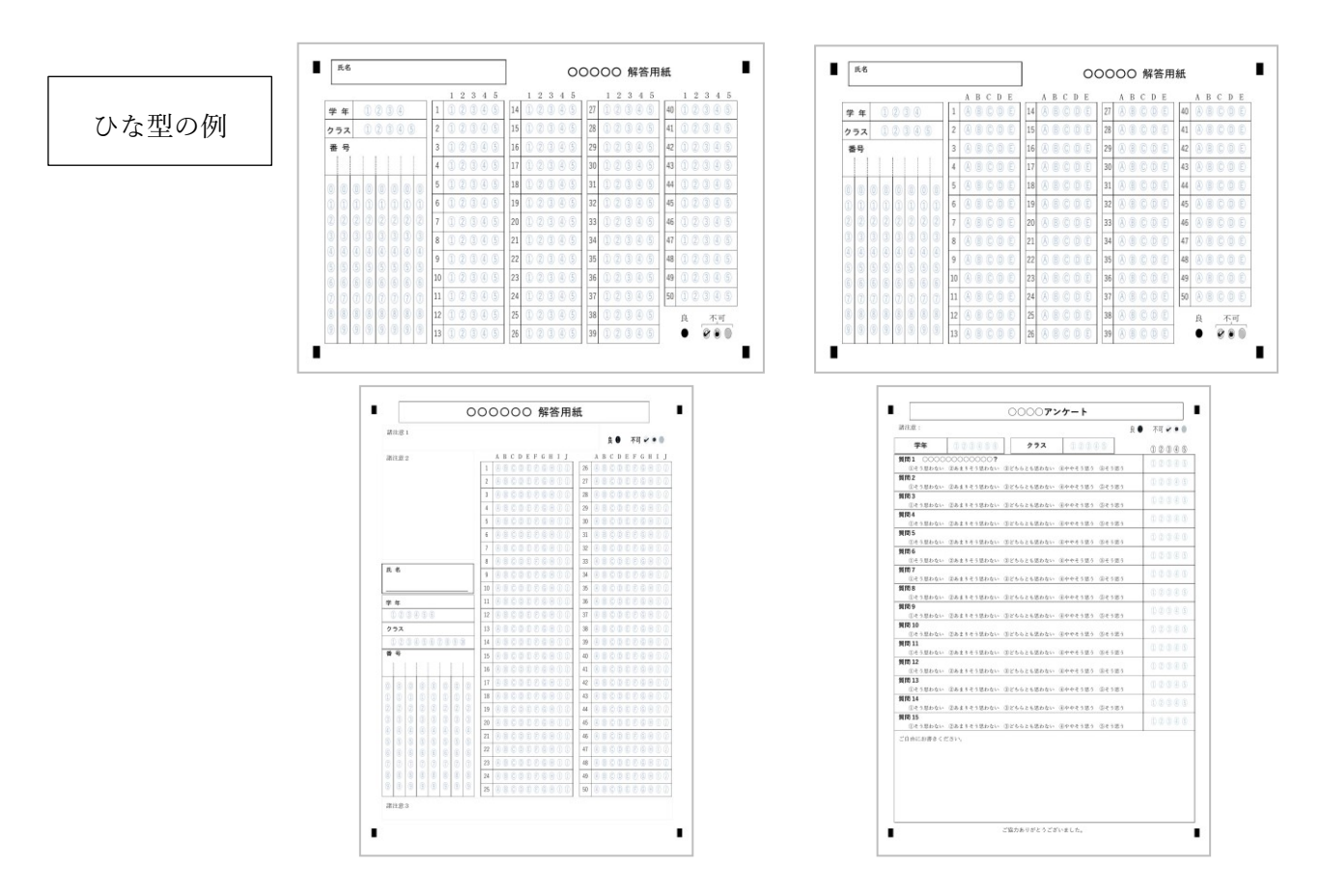

- ・マークされた用紙(答案またはアンケート)は、あらかじめ、スキャナーなどの装置により、ユーザーによ ってスキャンされ、1枚ずつ jpg 形式 (jpeg 形式)の画像ファイルとして保存されている必要があります。
- ※本ソフトウェアにはスキャナーによる読取りソフトは含んでいません。また、jpg 形式以外のファイル形式には対応してい ません。スキャンの解像度は 200dpi を推奨します。スキャン時の多少のゆがみ、回転、濃度差などは自動補正されます。
- ・「QuickGradeScan」は、一つのフォルダ内に保存されたすべての jpg 形式の画像ファイルを読み込み、マー クの判別をします。複数のフォルダやサブフォルダを一度に読み込むことはできません。
- ・「QuickGradeScan」は、選択肢の中から最も濃くマークされた1つを自動判別します。複数回答には今のと ころ対応していません。
	- ※複数にマークがあった場合、誤答(マークされなかった)と判定します。ただし、一つのマークのみが濃く、他が薄い場合 は、濃度差によっては、濃いもののみがマークされたと判定する場合があります。
- ・マークシートが答案の場合は、各問題の正答と配点を一覧にしたエクセルファイルを、あらかじめユーザー が作成しておく必要があります(「正答エクセルファイル」と呼びます)。そのエクセルファイルに基づいて 採点されます。「QuickGradeScan」は各答案を読み取り、読取り結果と、採点結果、合計、および、すべて の答案の合計の平均点をエクセルファイルに保存します。エクセルファイル名は自由に設定でき、内容も自 由に加工が可能です。番号(学籍番号)の項目にマークされた数字は、ひとまとまりの数字としてエクセル ファイルのセルに保存されます。
	- また、マークシートがアンケートの場合は、項目名を記入したエクセルファイル(同じく「正答エクセルフ ァイル」と呼びます)を用意する必要があります。「QuickGradeScan」は、各アンケートを読み取り、項目 名(質問)ごとにマークされた数を集計し、エクセルファイルに保存します。エクセルファイル名は自由に 設定でき、内容も自由に加工が可能です。
- ・初期設定では累計 300 枚の jpg 画像ファイルの読み取り・分析がフリーで可能です。認証登録を行うと(有 料)、枚数制限が解除となり、無制限に読込みが可能となります。認証登録はパソコン1台ごとに必要です。
- ・(開発予定の機能)今後、選択肢から複数回答の読取り・分析・採点する機能を検討しています。

## <span id="page-8-0"></span>2.ソフトウェアの準備

・ダウンロードしたファイルを解凍します(右クリックで表示されたメニューから「解凍」を 左クリック)。解凍されてできたフォルダやファイルを、「ドキュメント」フォルダなど、適 切な場所に移動させます。

## 〈ダウンロードされるフォルダとファイル〉

- ・「QGSmain.exe」ファイル:本ソフトウェアの実行ファイル。これをクリックしてスター トさせます。
- ・「QGSappdata」フォルダ:必ず QGSmain.exe と同じ場所に保存してください。本ソフ トウェアを実行する上で必要なデータが入っています。フォルダ名と、フォルダ内のフ ァイルを変更しないようにしてください。
- ・「data」フォルダ:どこに置いても構いません。この中には「ひな型」フォルダと「sample\_1」 フォルダ、「sample\_2」フォルダが入っています。
	- ・「ひな型」フォルダ:「ひな型」のワードファイルと「正答」記録したエクセルファイ ルが入っています。これらは削除しないようにしてください。変更して上書きされな いよう、「読み取り専用」に設定されていますので、ファイル名を変更して保存して ください。
	- ・「sample\_1」フォルダ、「sample\_2」フォルダ:1 のフォルダには、「50 問・選択肢 A ~E」様式の答案をスキャンした jpg 画像3枚と、対応する「正答エクセルファイル」 が入っています。2のフォルダには、「20 問・選択肢 1~5」様式のアンケートをス キャンした jpg 画像と「正答エクセルファイル」が入っています。
- ・「ユーザーズマニュアル.pdf」ファイル:本マニュアルです。
- ・QGSmain.exe をクリックすると起動します。初回は立ち上がるまでにしばらく時間がかかる ことがあります。
- ※ このファイルを右クリックし、「ショートカットの作成」により作成されたショートカットを、デスクト ップなどの使いやすい場所にコピーしておくとよいでしょう。
- ・本ソフトウェアのアンインストールする場合は、ダウンロードしたファイルをすべて削除し てください。

## <span id="page-9-0"></span>3.事前に用意するもの

<span id="page-9-1"></span>(1)答案用紙、アンケ―ト用紙の作成

・ユーザーが「ひな型」をコピーし、それにワードで変更を加え、印刷します。 初めて本ソフトウェアを使う場合や、新しい「ひな型」を使う場合は、必ず、ユーザーが自分でお 試しとしてマークしたものを読み取らせ、保存された結果を確認し、正常に処理できるかを確

#### かめてください。

- ※「ひな型」の保存場所: data フォルダの中の「ひな型」フォルダ内にあります。ワード文書が「ひな 型」です。ワードで開き、タイトルや項目名などを変更します。「ひな型」のワード文書は「読み取り専 用」に設定されていますので、ファイル名を変えて保存してください。
- ※変更が可能な部分; タイトル (「○○解答用紙」などの部分)、項目名 (「学年」「クラス」「番号」「1」  $\sim$  [50) など。

マーク部分は変更しないでください。変更すると正しく読み取ることができなくなります。下図のよう に、意図せずに変更が加わってしまうことがあるので、ご注意ください。その場合は、「やり直し」で元 に戻すか、正しく配置されたマーク部分をコピーするなどによって、元に戻してください。マークの位 置が少しでも変わってしまうと、読取りが不正確になります。特に「1」~「50」などの部分を変更す る際などは細心の注意を払ってワードの編集作業をしてください。

 (正しい配置) (①と②の間が広がって いるため、正しく読み 取れません。)

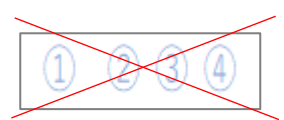

- ※印刷: カラーで印刷し、答案用紙またはアンケート用紙とします。モノクロ印刷されたものでも 「QuickGradeScan」は読み取ることが可能です。
- ※ファイル名に「A5W」が入っているファイル」: A4 版1ページに、A5 版の「ひな型」2枚が配置さ れたワードファイルです。これを変更・印刷すれば、切断作業が必要になりますが、印刷用紙の節約に なります。切断時に、四隅の■マークの周囲に3mmくらいの余白が残るようにご注意ください。
- ※注意点:マーク、および、四隅の■マークは、移動させたり、変更しないこと。

■マークの周囲は3mm くらいの余白を設けておくこと。

マークシートを記入する人には、黒で濃く丁寧にマークするよう、ご案内ください。

<span id="page-9-2"></span>(2)マークシートの画像データ、および、正答エクセルデータの用意

#### ①答案をスキャンした画像が入ったフォルダ

・マーク済の答案またはアンケートを、200dpi(推奨)の解像度で、カラーでスキャンし、jpg 形式で保存して、フォルダの中に移動させてください。

※サンプルの jpg 画像が data フォルダ内の「sample\_1」「sample\_2」フォルダに入っています。

※解像度は 200dpi より値を大きくすると、読取りに時間がかかります。小さい場合は誤り率が高まります。

※カラーでスキャンすることが難しい場合は、モノクロでスキャンした画像でも読み取ることができます。 読取り精度はカラーとモノクロで大きくは変わりません。

※答案の場合は、本ソフトウェアは jpg 画像のフォルダごとに採点結果と平均点を出力しますので、スキャ ンした jpg 画像は、クラスごとにフォルダを作成し、まとめておくことをお勧めします。

※注意点:フォルダ内にあるすべての jpg 画像が処理されるので、読取りの必要のない jpg 画像をフォルダ に入れないこと。(エクセル、ワードやフォルダなどはあっても構いません。) 読取りは、指定した一つのフォルダ内にある jpg 画像が対象です。サブフォルダ(そのフォルダ の中にあるフォルダ)の ipg 画像は読み取りません。 フォルダ名、ファイル名は全角文字の使用が可。

②正答を記したエクセルファイル(「正答エクセルファイル」)

・ユーザーが「ひな型」フォルダに入っている正答エクセルファイ ルをコピーしたものにエクセルで変更を加え、名前を付けて保存 します。

マークシートが答案の場合 右図のような形式で、「項目名」、「正 答」、「配点」を入力したエクセルファイルを用意ください。 マークシートがアンケートの場合 右図の「項目名」だけ(A 列 のみ)記入し、「正答」と「配点」の列(B列とC列)は、2行目 以降をすべて空白にしたエクセルファイルを用意してください。

※「ひな型」の保存場所: data フォルダの中の「ひな型」フォルダ内にあ ります。エクセル文書が「正答エクセルファイル」です。エクセルで開き、 正答や得点などを変更します。エクセル文書は「読み取り専用」に設定さ れていますので、ファイル名を変えて保存してください。保存場所は、整 理しやすいように、前期①の「答案をスキャンした画像が入ったフォルダ」 にすることをお勧めします。

※サンプルが「data」フォルダの中の「sample\_1」「sample\_2」フォルダ内にあります。

※このファイルの「項目名」の列にあるデータも結果に反映されます。

※注意点:最初のシートに記載すること。

1行目は単なる見出しなので、読取り処理には関係しない。

「学年」「クラス」「番号」など、採点する必要のない項目は、正答の列にあるセルを空白にする こと。

スキャンした画像と同じ様式であること(問題数や選択肢の種類や個数、配置など)。 途中に空白行を入れないこと。

番号(学籍番号)の部分は、まとめて一つの数字として扱われる。

ファイル名は全角文字の使用が可。

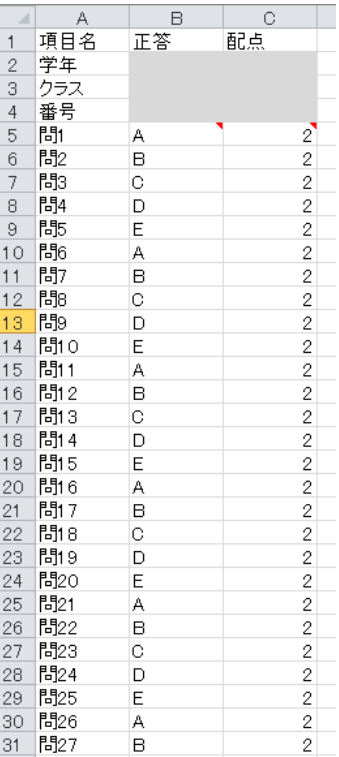

## <span id="page-11-0"></span>4. 実行

1)QGSmain.exe をクリックし、起動させます。

※ウィンドウの位置を変えたり、サイズも四隅をドラッグすることで変えることができます。 ※初回の起動時は時間がかかる場合があります。

- 2)「1.レイアウト登録」タブが開かれるので、 右端にある「▼」をクリックし、レイアウト (ひな型)を選択します。
	- ・左にひな型の内容が表示されるので確認し てください。
	- ※ウィンドウのサイズを大きくすると細部まで確 認できます。

※サンプルとして添付されている「sample\_1」フォ ルダの画像を処理する場合は、レイアウトファイ

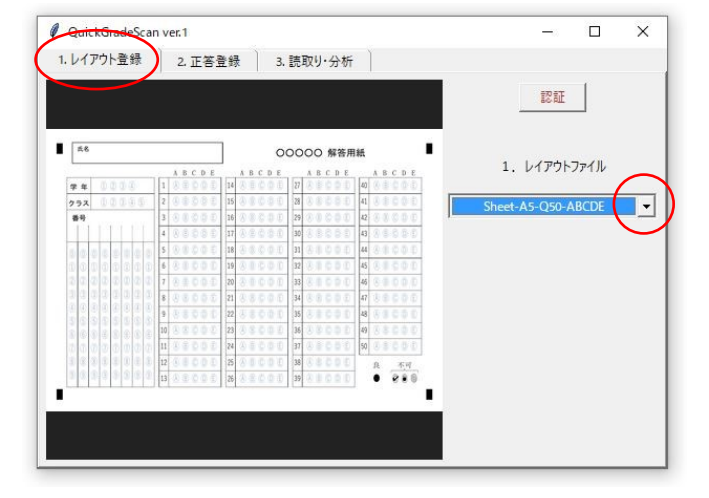

ルとして「Sheet-A5-Q50-ABCDE」を、「sample\_2」フォルダの場合は「Sheet-A4Question20-12345」 を選択してください。

※「認証」ボタンについては後述します(「5.認証登録について」参照)。

- 3)次に、「2. 正答登録」タブを選択し、「エクセ ルファイルの読込み」ボタンをクリックして、 あらかじめ作成しておいた正答エクセルファ イルを選択します。
	- ・左にエクセルファイルの内容が表示される ので、確認してください。
	- ※「レイアウトファイルと型式が異なります」が表 示された場合は、スキャンした画像を正しく読み 取ることができませんので、ひな型と正答エクセ ルファイルの様式は合わせてください。

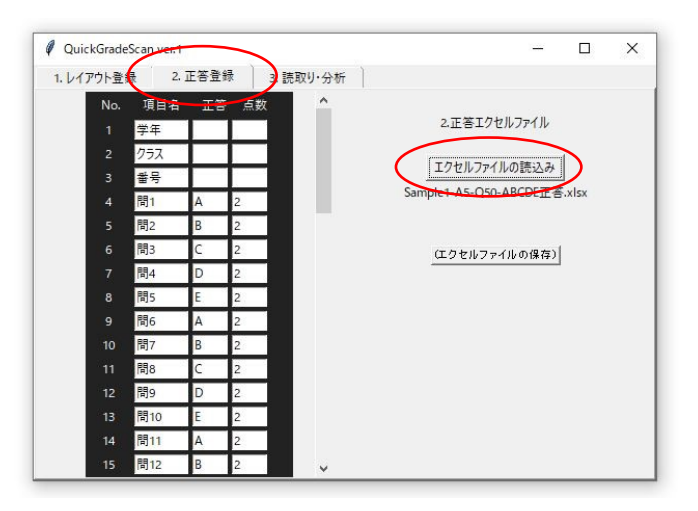

- ※左の表の各入力欄で内容を変更することができます。変更したら、必ず「エクセルファイルの保存」を クリックして保存してください。保存しないと次の読取り・分析に反映されません。
- ※「正答エクセルファイル」も、スキャンした jpg 画像を入れたフォルダに一緒に入れておくと整理しや すいでしょう。
- 4)次に、「3.読取り・分析」タブを選択し、「3. スキャンデータのフォルダ選択」ボタンをク リックして、スキャンした jpg 画像の入った フォルダを選択します。
- 5)「スタート」ボタンをクリックすると、スキ ャンした jpg 画像ファイルの読み取り・分析 が始まります。

※進捗が「■■■」のような四角形が並んで表示されます。

- ※「スタート」ボタンの代わりに表示される「中止する」ボタンをクリックすると、読取り・分析が途中で 中断されます。
- 6)分析が終了すると、左側に自動判別されなか った"疑わしいマーク"が表示されますので、一 つずつ確認・修正してください。(疑わしいマ( ークがない場合、「修正する必要はありません」 と表示されます。次の7に進んでください。)
	- ・赤枠で表示されたマークが自動で判別された ものです(赤枠が表示されない場合もありま す)。誤っていたら、正しいマークの場所を クリックして赤枠を移動させるか、マークさ

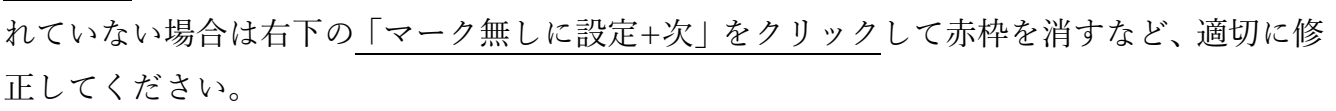

- ・「画像を見る」ボタンをクリックすると、該当する jpg 画像の全体を見ることができます。
- ・「前」または「次」ボタンをクリックして、"疑わしいマーク"を一つずつ表示させ、確認して いきます。右上に"疑わしいマーク"の順番と全数が分数で表示されています。すべて確認し、 正しく修正してください。
- ※「許容度」について: "疑わしいマーク"の数があまりに多い場合は、「許容度」のスライドを 0.5 より小 さくして、再度「スタート」してください。逆に、エクセル形式で保存された結果と原本を比較して、読 み取りエラーが発生している場合は、0.5 より大きくして、再度「スタート」してください( "疑わしいマ ーク"の表示数は多くなる傾向があります)。

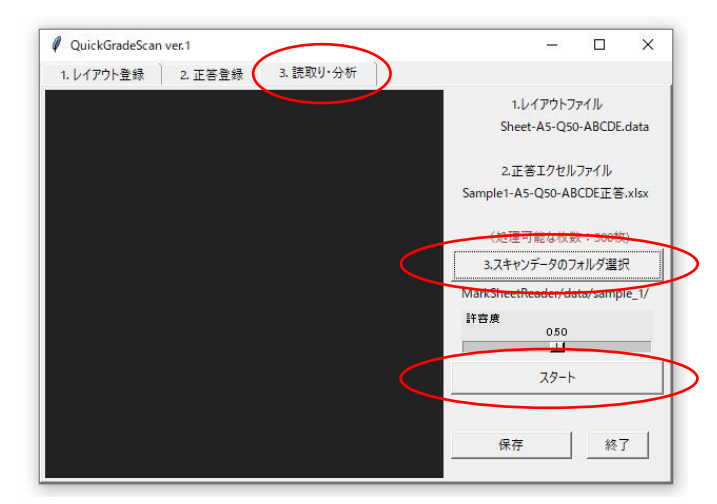

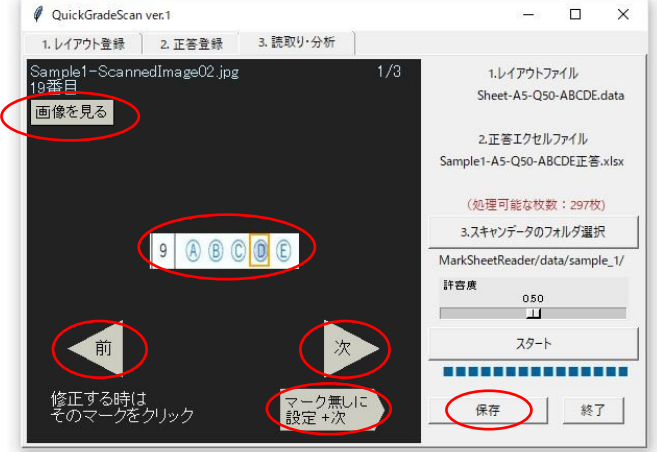

7)判別がすべて終了したら、「保存」ボタンをクリックして、エクセル形式で結果を保存します。

・|マークシートが答案の場合| エクセルフ ァイルには、「正答&読取結果」シートと、 「採点結果」シートの二つのシートが作成 されます。「採点結果」シートには、「正答 エクセルファイル」に基づいて採点された 結果と平均点が保存されています。

マークシートがアンケートの場合 「読取

結果」シートが作成されます。

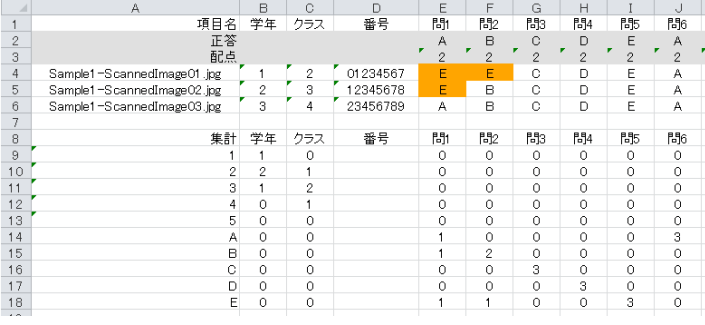

- ※「正答&読取結果」シートまたは「読取結果」シートには、上部に読み取った結果が、下部に結果の集計 が記入されています。集計とは、マークの各選択肢が何個塗りつぶされているかを、項目ごと(「問1」「問 2 | などの問題ごと)にカウントした一覧表です。
- ※マークシートが答案の場合で、読取り結果がオレンジ色で塗りつぶされている箇所は、誤答がマークされ たことを示します。
- ※ マークシートが答案の場合で、読み取った番号(学籍番号)に同じものがあった場合、その番号が赤文 字で表示されます。番号が間違ってマークされた可能性がありますので、元の jpg 画像を確認し、適宜、 修正してください。
- ※ 6)で、画像の読取りができなかった場合(四隅の■マークが不鮮明の場合など)は、エクセルシートに はファイル名のみが記入され、読取り結果と採点結果のセルは空白になります。
- ※注意:「保存」ボタンをクリックしないで終了した場合、結果は消えます。

 「中止する」ボタンをクリックした場合、「保存」をクリックしても、中止した時点でまでに読取り・ 分析が完了したものしか保存されません。結果のエクセル表には、すべての jpg ファイルが記入さ れず、読み取った一部の jpg ファイルに対する結果のみが保存されます。

「正答エクセルファイル」の「正答」セルが空白の場合は、該当する結果のエクセルファイルのセ ルには、読み取ったマークがそのまま入れられています。もし、そのセルに数字が表示されていて も、採点結果(合計点、平均点)には反映されません。

8)終了する場合は、「終了」ボタンまたは「×」をクリックしてください。

※終了せずに上記 2)~7)を繰り返すこともできます。

## <span id="page-14-0"></span>5.認証登録について

- ・初期設定では累計 300 枚の jpg ファイルの読み取り・分析がフリーで可能です。認証登録(有料) を行うと、枚数制限が解除され、読み取り可能な枚数が無制限になります。
- ·注意:認証登録はパソコン1台ごとに行います。必ず、**認証登録後に使用する予定のパソコンで**

「QuickGradeScan」を起動し、下記の認証登録手続きを行ってください。異なるパソコンでは、 新たな認証登録が必要になります。

● 認証

ABCDefah123

OK

送金前に下記のIDをメールし (ctrl-Cでコピー)、 送られてきた認証コードを代わりに入力してください。

Cancel

 $\times$ 

- 1) 認証登録後に使用するパソコンで、QGSmain.exe を起動します。
- 2) 「1.レイアウト登録」タブを選択し、「認証」ボタンをクリックします。
- 3) 表示された ID をコピーし(ctrl-C でコピーでき ます)、メール本文にその ID を貼り付け、氏名とと もに、下記の宛先に申し込んでください。

宛先:quickgradescan@gmail.com

件名:認証登録希望

## 本文:氏名、ID

※複数台のパソコンで使用するご予定の場合、各 ID をまとめてお知らせください。

※氏名は実名でなくても構いませんが、次の振込人名義と必ず同じにしてください。

※領収書をご希望の方は、本文にその旨を記載し、領収書の宛名をお知らせください。宛名がない場合は、 「上様」とさせていただきます。入金確認後、メールに添付して返信いたします。領収書にはインボイス 登録番号を記載しています。

4) 18 ページの「ソフトウェア使用許諾約款」、および、19 ページの「個人情報の取り扱い事項」 をお読みいただき、ご了承いただいた上で、下記の口座まで振り込んでください。 振込人名義は、頭に「QGS」を付けて、3)のメール本文に記載いただいた氏名としください。

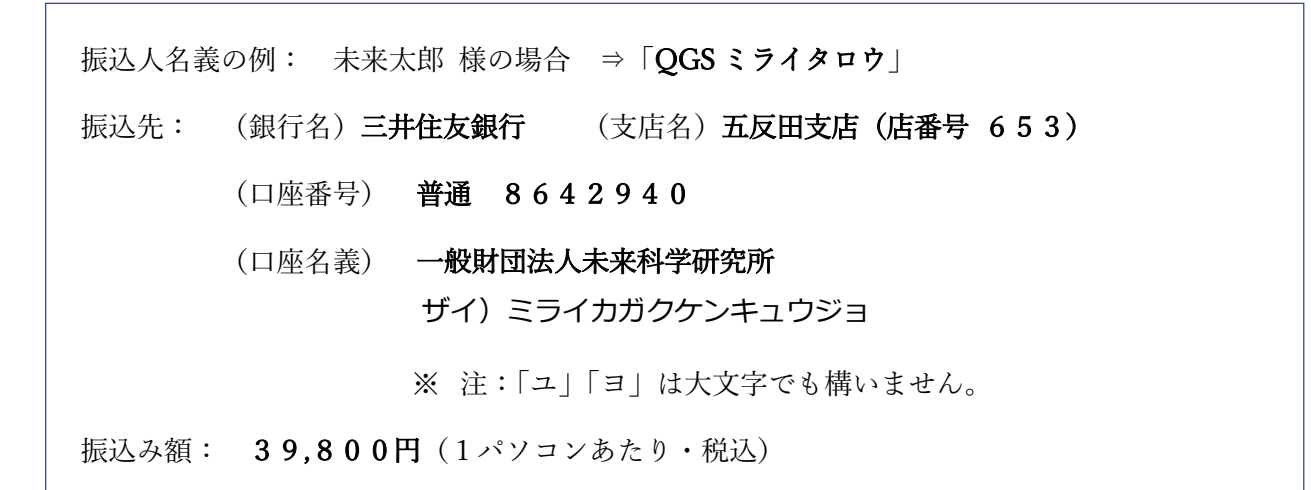

※振込手数料は、ユーザー側でご負担をお願いいたします。

※複数台のパソコンで利用するために複数の認証登録をする場合、登録料の合計金額をお振込みください。

- 5) 当方で入金が確認できましたら、ユーザーに「認証コード」を返信いたします。メールをご 確認ください。
- 6) 「認証コード」が届きましたら、1)のパソコンで「QuickGradeScan」を起動し、「1.レイ アウト登録」タブを選択し、「認証」ボタンをクリックします。

※注意:1)で起動したパソコン以外のパソコンでは、認証登録ができません。

- 7) 表示されている ID の代わりに「認証コード」を貼り付け、「OK」ボタンをクリックします。 以上で認証登録が終了します。スキャンした jpg ファイルの読み取り・分析の枚数が無制限に なります。
	- ※注意:認証登録はパソコンごとに行う必要があります。認証登録をしていないパソコンでは、枚数が制限 されます。

## 入金にあたっての注意事項(重要)

- ・本ソフトウェアは購入前に試用が可能となっております。ご購入の際には、ユーザーが本ソフトウ ェアの使用が可能であることを確認したとみなされますので、お振り込み金の払い戻しはいたしま せん。
- ・入金された場合、「ソフトウェア使用許諾約款」、および、下記の「個人情報の取り扱い事項」に同 意したものとみなします。

## <span id="page-16-0"></span>6.独自のひな型をご希望の場合

- ・ダウンロードしたファイルには複数のひな型が同梱されていますが、そこに含まれていない、独 自の様式をご希望のユーザーには、有料でご要望にお応えいたします。
	- (例)・選択肢の数を変えたい(一部/すべて) · 問題数/質問数を変えたい
		- ・学年やクラスなどの属性の修正や追加をしたい ・番号(学籍番号)の桁数を変えたい
		- ・紙のサイズを変えたい おんない おおし キート 一全体のレイアウトを変えたい
		- ・筆記式の解答欄を設けたい
- ・独自のひな型をご希望の場合、以下の手順でお申込みください。
	- 1)ご要望のひな型のレイアウトをできるだけ明確に表現してください。
		- ・文章で表現していただくか、手書きの図、または Word でおおよそのレイアウトを描いてください。
	- 2)下記の宛先にご要望の内容をメールでお知らせください。図や説明文がある場合は添付し てください。
		- $\langle \mathcal{R}, \mathcal{L} \rangle$  quickgradescan@gmail.com
		- (件名) ひな型希望
	- 3)当方より作成費とおよその納期をメールで返信いたします。ご要望のひな型について、詳 しくお尋ねする場合もあります。

※費用はおよそ1万円~3万円です。複雑さに応じて変わります。

※複雑すぎるためにご要望にお応えできかねる場合もございます。ご了承ください。

 4)指定する口座に作成費をお振込みいただきますと、「ひな型(Word ファイル)」、「レイア ウトファイル」、「正答エクセルファイル」などをメールでお送りします。

## <span id="page-17-0"></span>7.Q & A

〔起動関連〕

- Q.起動しない。
- A.QGSappdata フォルダが QGSmain.exe と同じフォルダにない場合、起動しません。同じフォルダに入れて起 動してください。また、USB メモリにこれらのファイルを保存し、起動させるのはお勧めしません。
- Q.途中でエラーが出て止まる。
- A.QGSappdata フォルダ内のファイルが削除されているか、変更されている場合が考えられます。もう一度、 ソフトウェアをダウロードし、新しい QGSappdata フォルダをコピーして使用してください。

〔準備関連〕

- Q. 逆さにスキャンした jpg 画像(または 90 度回転してスキャンした jpg 画像)が混じってしまった。
- A.枚数が少ない場合は、その jpg 画像を「ペイント」などで開き、180 度回転(90 度または 270 度回転)させ て、上書き保存した後、「QuickGradeScan」を起動し、読み取り・分析を行ってください。
- Q.ひな形にある学年やクラスの数が多いので消したい。
- A.削除キーでマークを消さないようにしてください。他のマークの位置がずれてしまい、正しく読取りができ なくなります。そのままお使いいただくのがよいですが、どうしても消したい場合は、不要なマークの文字 色を白に変更してください。また、事前に"お試し"でマークを塗りつぶし、本ソフトで正しく読取りがされる かをチェックしてください。

〔読取り関連〕

- Q.正答エクセルファイルを読み込むと、「レイアウトファイルと型式が異なります」と表示された。
- A.「1.レイアウト登録」タブで設定したレイアウトファイルと、正答エクセルファイルのマークの様式が一致 していない時に発生します(問題数や選択肢の数が異なっていることが原因です)。「レイアウトファイル」、 「正答エクセルファイル」、jpg 画像ファイルの様式を合わせてください。合っていない場合、読取り処理が できずにエラーとなるか、読取り結果がでたらめなものになります。
- Q. 読み取ったマークの場所がずれている。でたらめな箇所を読み取っている。
- A.「1.レイアウト登録」タブで設定したレイアウトファイルと、スキャンした jpg 画像のマークの様式が一致 していない時に発生します(選択肢の数や位置が異なっていることが原因です)。「レイアウトファイル」、「正 答エクセルファイル」、jpg 画像ファイルの様式を合わせてください。
- Q.スキャンしたフォルダ内にある画像の読取りができない。
- A.1枚も読み取ることができない場合は、いくつかの原因が考えられます。
	- 1)画像が jpg(jpeg)形式ではない場合があります(png 画像、pdf 画像などは読めません)。回答用紙のス キャン時に jpg 形式で保存する設定にし、スキャンをやり直してください。
	- 2) スキャンした時の回答用紙の向きが正しくない場合があります。画像を一つずつ回転させるか、スキャン をやり直してください。
	- 3) 別の原因として、回答用紙が正しくない場合があります。たとえば、四隅にある■マークを検出できない

とエラーになり、読み取ることができません。■マークの周囲には3ミリくらいの余白が必要です。この場 合は、回答用紙を正しく準備し、"お試し"でマークを記入し、読み取れるかを事前にチェックしてください。 4) 回答用紙が正しくても、スキャンの不具合が原因の場合もあります。解像度は 200dpi(推奨)、出力形式 は jpg 形式とし、正しい向きで読み取らせてください。濃度が薄い場合も読取りができませんので、濃く設定 してください。スキャナーの読取り設定(「グレーで読みこむ」「写真を読み込む」など)をいろいろ変えて 試してみてください。

- Q.スキャンしたフォルダ内にある一部分の jpg 画像しか読取り・分析がなされない。
- A.「認証」の登録がなされていない場合、累計 300 枚の jpg 画像しか読み取れません。300 枚を超えると、「ス タート」ボタンをクリックしても、jpg 画像の読取り・分析は1回あたり 1 枚のみとなります。登録料を振込 みいただき、認証登録をしてください。

〔結果のエクセルファイル関連〕

- Q.「保存」ボタンをクリックして結果を保存しようとしても保存されない。
- A. 同じファイル名のエクセルファイルを開いている場合は、エラーが表示され、保存されません。別名で保存 するか、開いているファイルを閉じて、保存をやり直してください。
- Q.結果を保存したエクセルファイルを見ると、採点結果が間違っている。
- A.1)「2.正答登録」タブで設定した「正答エクセルファイル」が、スキャンした jpg 画像の答案の正答にな っていない場合があります。たとえば、前回に実施したテストの「正答エクセルファイル」をそのまま使っ た場合などに生じます。正しい「正答エクセルファイル」を設定ください。

2)あるいは、「1. レイアウト登録」タブで選択した「レイアウトファイル」が、スキャンした jpg 画像の 様式と異なっている場合があります(問題数、選択肢の個数、選択肢が ABCD か 1234 かなど)。「レイアウ トファイル」と「正答エクセルファイル」、jpg 画像は、様式を合わせてください。

3)「ひな型」をワードで変更した際に、一部のマークの位置が変わってしまった場合があります。その場合 は、そのマークの読取りが正しくなされないので、結果のエクセルファイルを手作業で直すか、正しい解答 用紙でやり直す必要があります。やり直す際には、事前に"お試し"でマークを塗りつぶし、本ソフトで正しく 読取りがされるかをチェックしてください。

- Q.結果を保存したエクセルファイルを見ると、複数の番号(学籍番号)が赤文字になっている。
- A. 同じ番号が存在している場合、赤文字となります。元の jpg 画像や答案を調べ、正しい番号かどうか、正し くマークされているかどうかを確認してください。結果のエクセルファイルを開き、間違っているほうの画 像の番号を手入力で修正するなどの処理をしてください。

〔認証登録関連〕

- Q.「認証コード」を入力しても認証登録がされず、枚数制限がかかったままになっている。
- A. 認証コードはパソコンに固有のものですので、別のパソコンでは認証登録はできません。複数のパソコンで 使用する場合は、1台ずつ登録料を振り込みください。

〔その他〕

Q.ひな型を変更する際に、選択肢のマークを消して、記述式解答欄として空欄にすることは可能か。

A.あまりお薦めはいたしません。「QuickGradeScan」は、マークが消された位置にもマークがあるものとして、 読み取ろうとします。多くの場合、意味のない間違った判定をするか、"疑わしいマーク"としてユーザーの判 定を求めることになり、修正作業が増えることが予想されます。当然ながら、記述された文字の認識はでき ません。独自のひな型の作成(有料)をお薦めいたします。

(その他にご不明な点は quickgradescan@gmail.com まで、件名を「質問」としてご質問ください。)

#### ソフトウェア使用許諾約款

<span id="page-20-0"></span>本使用許諾約款(以下「本約款」)は、マークシートリーダー「OuickGradeScan」(以下「本ソフトウェア」)に関してお客様と 一般財団法人未来科学研究所(以下「当所」)との間で締結される法的な契約書です。お客様が本ソフトウェアを使用した時点で本 約款の記載内容に同意いただいたものとみなし、当所とお客様との間で本契約が有効に成立するものとします。

第 1 条(使用許諾)

1.お客様は本ソフトウェアライセンス 1 単位につき、特定の 1 台のコンピューターにインストールして、本約款および当所の定め る仕様書に従い使用することができます。

2.本ソフトウェアの利用は、日本国内に限ります。

第 2 条(再許諾)

お客様は、本ソフトウェアをお客様自身の事業のためにのみ使用することができます。本ソフトウェア製品をお客様以外の第三者 へ再許諾・貸与等することはできません。

第 3 条(目的外使用の禁止)

お客様は、お客様自身の事業の目的(以下「本目的」)でのみ本ソフトウェアを使用することができ、本目的以外に本ソフトウェア を使用できません。

第 4 条(対価)

1.お客様は、本ソフトウェアの使用制限を解除して使用を希望する場合は、本約款および当所の定める仕様書に基づく本ソフトウ ェア利用の対価として、次のとおりライセンス登録料を当所に支払います。

ライセンス登録料: 39,800万円(1端末あたりの認証登録料)

2. お客様が本ソフトウェアをダウンロードし、前項の対価を支払った時点で、当所はお客様が本ソフトウェアを試用し、所定の仕 様どおり稼働することを確認したとみなし、いかなる場合も当所はお客様に支払金を払い戻すことはありません。

第 5 条(権利帰属)

本ソフトウェアに係る著作権その他の知的財産権(以下「著作権等」)は、当所および開発者に帰属します。本約款によって、本ソ フトウェアの著作権や商標権などの知的財産権が、当所からお客様へ移転することはありません。

第 6 条(禁止事項)

お客様が、当所の書面による事前の承諾なく下記の行為を行うことを禁止します。

(1) 本ソフトウェアを他の媒体へ複製し、第三者に譲渡・貸与すること

(2) 本ソフトウェアをネットワークサーバーにインストールし、複数の端末から当該ネットワークサーバーにアクセスして使用す ること

(3) 本ソフトウェアを改変すること

- (4) 本ソフトウェアを他のソフトウェアと組み合わせること。
- (5) 本商品に含まれるトレードマーク、権利表記等の表示を削除するなど外観の変更
- (6) 本ソフトウェアのリバースエンジニアリング等のソースコード解析作業
- (7) 本ソフトウェアの解析結果を公表または第三者に開示すること
- (8) その他本約款および当所の定める仕様書で許諾された範囲を超えた本ソフトウェアの使用。

第 7 条(保守)

本約款は、本ソフトウェアを本約款および当所の定める仕様書に従って利用することを許諾するものです。本ソフトウェアに関す るサポートサービス、あるいは追加サービスを希望される場合、別途、契約を締結する必要があります。

第 8 条(監査)

お客様は、本ソフトウェアの利用期間中、当所から本ソフトウェアの利用状況についての報告を求められたときは、当所に対し、 速やかに書面にてその旨を報告するものとします。

#### 第 9 条(免責事項)

1. 当所は、本ソフトウェアが第三者の知的財産権を侵害していないことを保証いたしません。

2. 当所は、本ソフトウェアが当所の指定した環境下で当所の定めた仕様書に従って稼働することのみを保証し、お客様が本ソフ トウェアを使用する目的への適合性について一切の保証をいたしません。当所は、マークシートの塗りつぶしが適切でなかった場 合も含む本ソフトウェアの不適切な使用法によって生じた事象、および本ソフトウェアで出力された結果を活用したことに伴う事 象について、いかなる責任を負いません。

第 10 条(契約の解除・損害賠償)

1. お客様が本約款の条項に違反し、当所が違反の是正を催告した後、10 日以内に是正されなかった場合、当所は本契約を解約し、 お客様に対する本ソフトウェアの使用許諾を終了させることができます。併せて、当所はお客様に損害の賠償を請求することがで きます。

2. 前項またはその他の事由で本契約が終了した場合、お客様は本契約終了日の1週間以内に本ソフトウェア(複製物を含む。)を 廃棄するものとし、その旨を証明する文書を当所に差し入れるものとします。

3. 前項またはその他の事由で本契約が終了した場合でも、第 6 条、第 9 条ないし第 11 条、および第 14 条は、有効に存続するもの とします。

第 11 条(責任の制限)

1. 当所は、債務不履行、不法行為その他いかなる法的原因に基づく場合であっても、故意または重過失によりお客様に損害を与え た場合にのみ賠償責任を負うものとします。

2. 当所に賠償責任が認められる場合の損害賠償の範囲は、本ソフトウェア利用の対価(ライセンス登録料)を上限とし、かつ損害 賠償の対象となる行為から直接かつ通常生ずべき損害に限られ、逸失利益の損害、機会損失等の間接損害は含まれないものとしま す。

第 12 条(本約款の改訂)

1. 本約款は、事前の連絡・合意なく、変更することがあります。

2 本約款を変更する場合には、当所ホームページへの掲載その他当所が適切と考える方法により、変更内容および変更時期をお客 様に周知することといたします。また、変更後も本ソフトウェアを継続的に使用された場合は、お客様は変更内容に同意されたも のとみなします。ただし、法令に別段の定めがある場合を除きます。

第 13 条(協議)

本約款に規定されていない事項については、お客様および当所は、誠意をもって協議するものとします。

第 14 条(管轄裁判所等)

本約款は、日本国法に準拠するものとします。

2 本約款に関して紛争が生じた場合、東京地方裁判所を管轄裁判所として処理するものとします。

以上

#### 「個人情報の取り扱い事項」

- 1.当方にメールでお送りいただいた、メールアドレス、氏名、ID、購入数などの個人情報は、漏えいなどがないよう細心の注 意を払って管理し、本ソフトウェアを取り扱う部門以外に提供することはいたしません。
- 2.お送りいただいた個人情報は、「認証登録」以外に、「QuickGradeScan」のアフターフォローに関する情報の提供、および、関 連製品の情報提供の際に使用させていただくことがあります。それ以外の用途には使用いたしません。

以上

## **QuickGradeScan** ユーザーズ・マニュアル

URL: https://futuresci.org/QuickGradeScan 開発・販売:一般財団法人 未来科学研究所 お問合せ先:quickgradescan@gmail.com